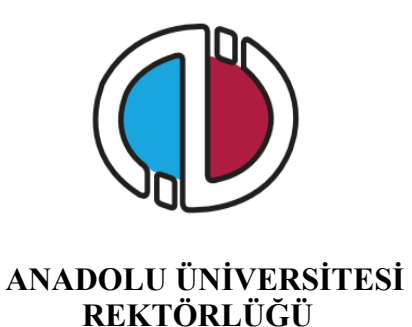

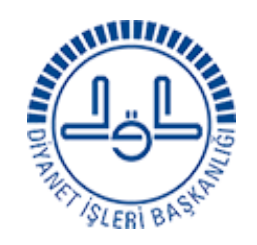

#### **T.C. CUMHURBAŞKANLIĞI DİYANET İŞLERİ BAŞKANLIĞI**

# **GÖREVDE YÜKSELME İLE VAİZLİK GİRİŞ VE MUKARIPLIK SINAVI**

**İNTERNET BAŞVURU KILAVUZU**

- **1. GENEL BİLGİ**
- **2. YENİ ÜYELİK / GİRİŞ İŞLEMLERİ**
- **3. BAŞVURU İŞLEMLERİ**
	- **3.1 Kimlik Bilgileri**
- **4. BAŞVURU SÜRECİ**
- **5. ŞİFREMİ UNUTTUM**
- **6. SAĞLIK DURUMU/ENGEL BİLGİ FORMU**

#### **1. GENEL BİLGİ**

Sınav başvuru sürecinde adayların izlemesi gereken bilgiler bu kılavuzda açıklanmıştır. Sınav başvurusu yapacak tüm adayların, bu kılavuzda yer alan adımları izleyerek sisteme üye olmaları ve kılavuzda yer alan başvuru adımlarını tamamlamaları gerekmektedir. Kayıt işlemlerine başlamadan önce kılavuzu okumanız, başvuru sürecindeki adımları gerçekleştirirken size kolaylık sağlayacaktır.

## **2. YENİ ÜYELİK / GİRİŞ İŞLEMLERİ**

https://sinavbasvuru.anadolu.edu.tr sayfasında üyeliği olan adaylar, sisteme üye oldukları e-posta adresi ve kişisel şifreleri ile sisteme giriş yapabilirler. Sisteme ilk defa giriş yapan adayların öncelikle "Kayıt Ol" butonuna basarak üye olmaları gerekmektedir.

Kayıt olma işlemi **2 aşamadan** oluşmaktadır. Birinci aşamada kayıt isteği bulunma, ikinci aşama ise kişisel bilgilerin girilerek sisteme üyeliğin gerçekleştirilmesidir.

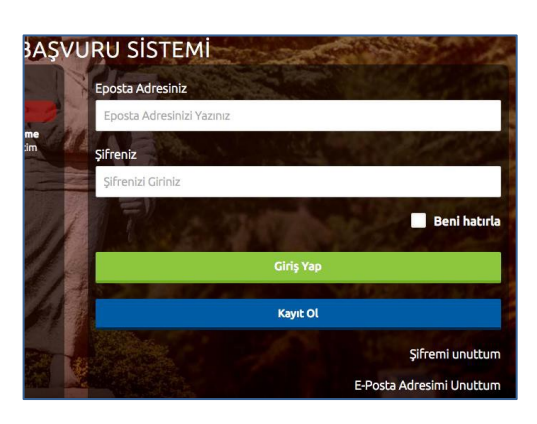

**Not:** Sistem üzerinden yapılacak bilgilendirmelerde, sisteme kayıt olduğunuz e-posta adresiniz kullanılacağından dolayı, kayıt için kullandığınız e-posta adresinizin kendinize ait ve sürekli kullandığınız bir hesap olmasını özen gösteriniz.

T.C. Kimlik Numaranızı ve e-posta adresinizi yazarak **"Kayıt İşlemini Başlat"** butonu basınız. Bu işlem sonrası belirttiğiniz e-posta adresinize bir aktivasyon linki gönderilecektir.

**Görevde Yükselme, Vaizlik Giriş ve Mukarıplık sınavına başvuru yapabilmeniz için T.C. kimlik numaranız ile aday işlemleri sistemine üye olmanız gerekmektedir.**

Bu işlem sisteme girdiğiniz e-posta adresinin ve eposta adresinize erişim yapabildiğinizin doğruluğunu sağlamak için yapılmaktadır.

İşlem sonrası, e-posta hesabınıza yandaki resimde görüldüğü gibi aktivasyon kodu içeren bir mail gelecektir.

Aktivasyon linkini tıkladığınızda kişisel bilgilerinizi gireceğiniz panele ulaşırsınız.

Panelde yer alan kişisel bilgilerinizi giriniz ve **Kayıt Ol** butonuna basarak bilgilerinizi onaylayınız.

Bu aşamada sistem, girdiğiniz bilgileri MERNİS sistemi üzerinden kontrol etmektedir. Girilen bilgiler ile MERNİS sisteminden gelen veriler arasında uyuşmazlık durumunda sistem uyarı mesajı vermekte ve işlemi onaylamamaktadır. Sistem üzerinden hata mesajı almanız durumundan girdiğiniz bilgileri kontrol ederek işlemi tekrarlayınız.

Sisteme girdiğiniz bilgilerin doğruluğu onaylandığında, üyelik işleminiz tamamlanmış olacaktır. Bu aşamadan sonra, üyelik esnasında belirlediğiniz şifreniz ile sisteme giriş yapmanız ve başvuru adımlarını tamamlamanız gerekmektedir.

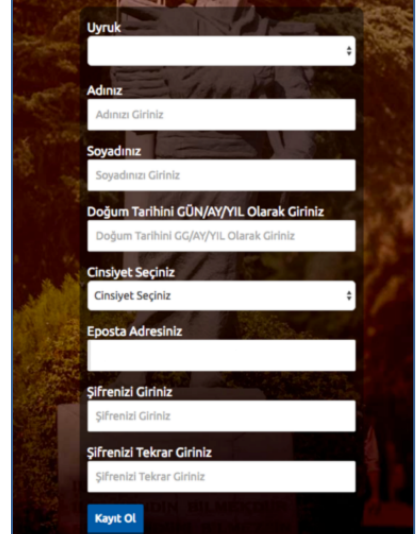

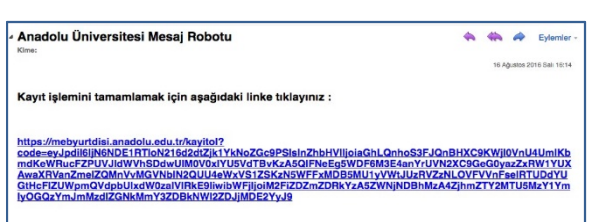

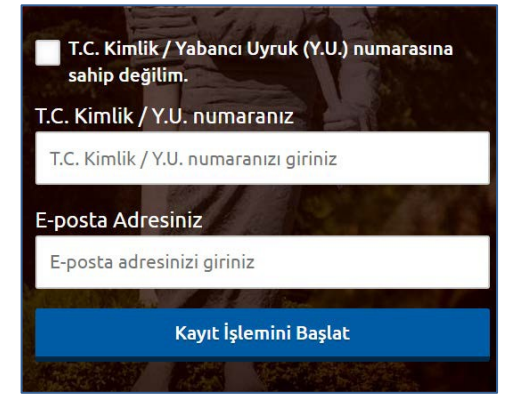

#### **3. BAŞVURU İŞLEMLERİ**

Başvuru sayfasına giriş yaptığınızda **Kimlik Bilgileri, İletişim Bilgileri, Eğitim Bilgileri, Askerlik Bilgileri** linkleri listelenmektedir.

#### **3.1 Kimlik Bilgileri**

Kimlik Bilgileri bölümü, nüfus bilgilerinizin gösterildiği ve aday fotoğrafınızın yüklendiği bölümdür.

T.C. Kimlik Numarasına sahip adayların bilgileri, nüfus idaresinden çekildiği için bu bölümde güncelleme yapamamaktadır. Soyadı değişikliği gibi, nüfus bilgilerinde değişiklik olan adaylar **"Bilgilerimi Mernisten Güncelle"** butonuna basarak bilgilerini güncelleyebilirler.

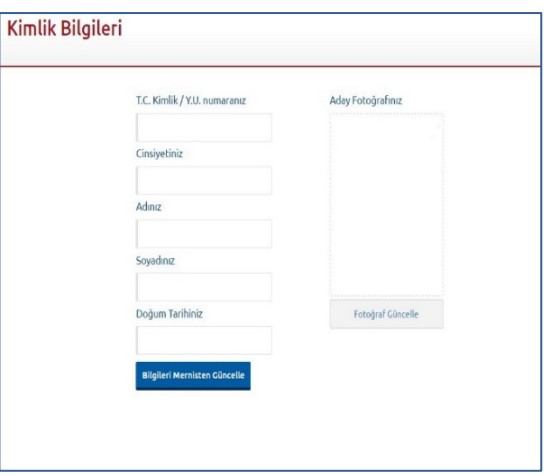

Başvuru fotoğrafınızı sisteme yüklemek için **Fotoğraf Seçiniz** butonuna basınız.

**Not :** Başvuru esnasında, son 6 (altı) ay içerisinde çekilmiş bir vesikalık fotoğrafın sisteme yüklenmesi gerekmektedir. Söz konusu fotoğrafın, adayın kolaylıkla tanınmasını sağlayacak şekilde cepheden ve yüzü açık olarak çekilmiş olması gerekmektedir. Sınav günü tanınmada önemli rol oynayacak, fotoğraftaki saç, bıyık, makyaj gibi görünüm özelliklerinde bir değişiklik bulunmamalıdır. Sınav günü sınav görevlilerinin, adayın fotoğrafından kimliğini belirlemede güçlük çektiği takdirde adayı sınava almayabileceği veya sınavının geçersiz sayılabileceği göz önünde bulundurulmalıdır.

Açılan paneldeki Fotoğraf Seçiniz butonuna basarak bilgisayarınızdan yüzünüzün tam görüneceği vesikalık fotoğrafınızı seçiniz.

Ekranın orta tarafında yer alan beyaz dikdörtgen alan, fotoğrafınızın kesilerek kayıt edileceği alanı göstermektedir. Fare yardımı ile resminizi sağa, sola kaydırıp, resmin altında yer alan yakınlaştırma çubuğu ile resminizi büyültüp küçültebilirsiniz. Yüzünüzün tam olarak görülebilecek şekilde resmi ayarladıktan sonra **Resmi Kırp Yükle** butonuna basarak seçiniz.

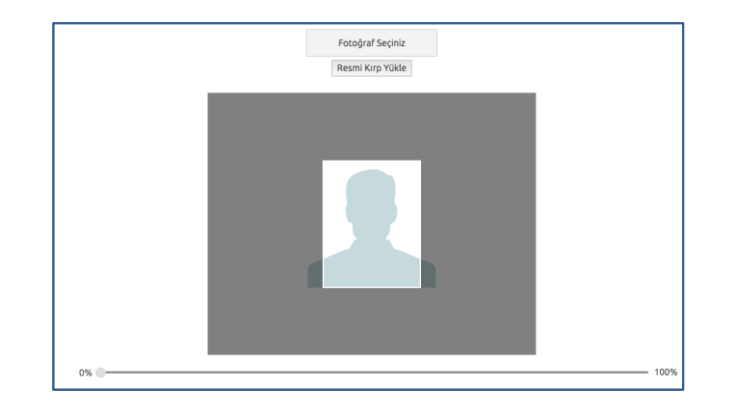

Kırptığınız fotoğrafta yüzünüz net olarak belirgin değilse, sistem yüklediğiniz fotoğrafı kabul etmeyecektir ve aşağıdaki gibi bir uyarı verecektir. Bu durumda fotoğrafınızdaki seçilen alanı yeniden ayarlayınız veya yeni bir fotoğraf seçimi yaparak işlemi tekrarlayınız.

Lütfen yüzünüzün net olarak görülebildiği bir fotoğraf yükleyiniz..

Fotoğrafınız başarı şekilde yüklendiğinde aşağıdaki mesaj görünecektir.

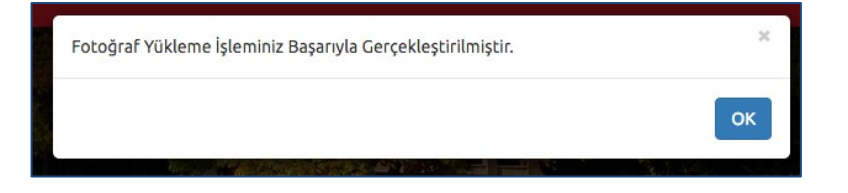

#### **4. BAŞVURU SÜRECİ**

**Başvurular** linkine tıkladığınız da ''**Yeni Başvuru Yap**'', ''**Devam Eden Başvurularım**'' ve ''**Tamamlanan Başvurularım**'' butonlarını göreceksiniz.

**Başvurusu Açık Sınavlar** sekmesinden **'2019 Diyanet Görevde Yükselme, Vaizlik Giriş ve Murakıplık Sınavı (02.11.2019)'** seçimi yaparak **Başvuru Yap** butonuna basınız.

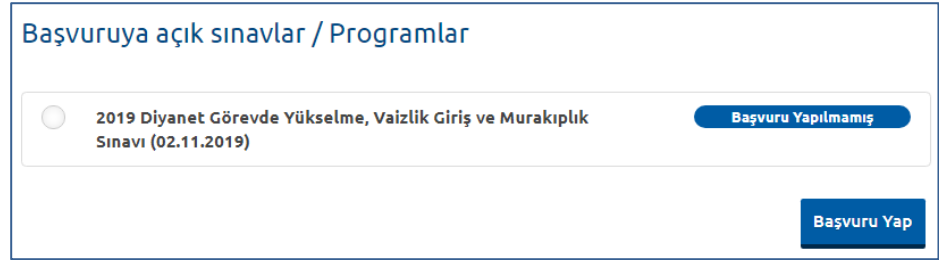

**Not :** Başvuru süreci **5 adımdan** oluşmaktadır. Başvurunuzun geçerli olabilmesi için tüm adımların tamamlanması gerekmektedir.

#### **1. Adım (Başvuru Yapılacak Alan)**

Başvuru sayfasının ilk adımı, başvuru yapılacak alan seçiminin yapıldığı bölümdür. Sınava girmek istediğiniz alan tercihini yapınız ve **Sonraki** butonuna tıklayarak bir sonraki adıma geçiniz.

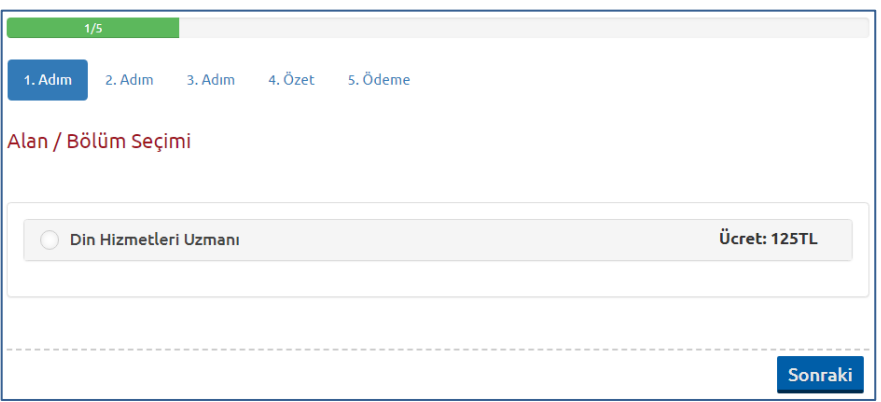

**Not :** Bu kısım da sınava girmeniz gereken Alan/Bölüm bilgisi gelecektir. Hata olduğunu düşünüyorsanız Diyanet İşleri Başkanlığı ile iletişime geçmelisiniz.

#### **2. Adım (Kimlik Bilgileri)**

Kişisel bilgilerinizin gösterildiği bölümdür. Bilgilerinizde bir hata varsa Kimlik Bilgileri linkinden güncelleme yapabilirsiniz. Bilgilerinizde bir değişiklik yoksa bir sonraki aşamaya ilerleyiniz.

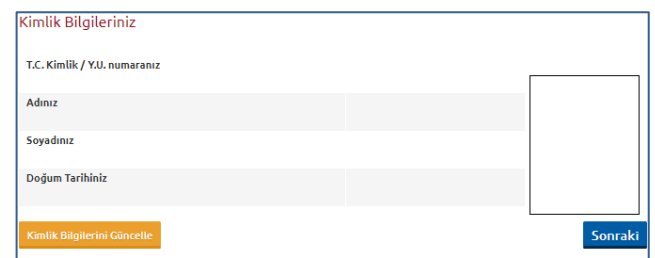

#### **3. Adım (Sınav Merkezi Tercihi)**

Bu bölümde sınav merkezini seçmeniz gerekmektedir. Sınav **Adana, Ankara, Diyarbakır, Erzurum, İstanbul, İzmir ve** 

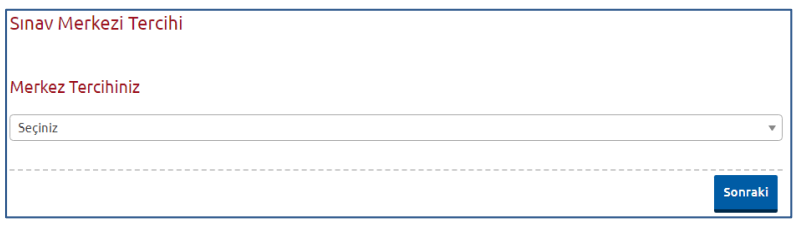

**Samsun** olmak üzere toplam da 7 merkez de gerçekleştirilecektir. Sınav merkez seçiminizi yaptıktan sonra **Sonraki** butonuna basarak Özet adımına geçebilirsiniz.

#### **4. Adım (Özet)**

Özet adımında başvuru aşamasında girdiğiniz tüm bilgiler özet şeklinde listelenmektedir. Tüm bilgilerinizi tekrar kontrol ediniz. Bilgileriniz doğru ise sayfanın altında yer alan **BAŞVURUYU KAYDET** butonuna basarak başvuru bilgilerinizi onaylayınız. Bu işlemden sonraki adım Başvuru Ücretinin yatırılması adımıdır.

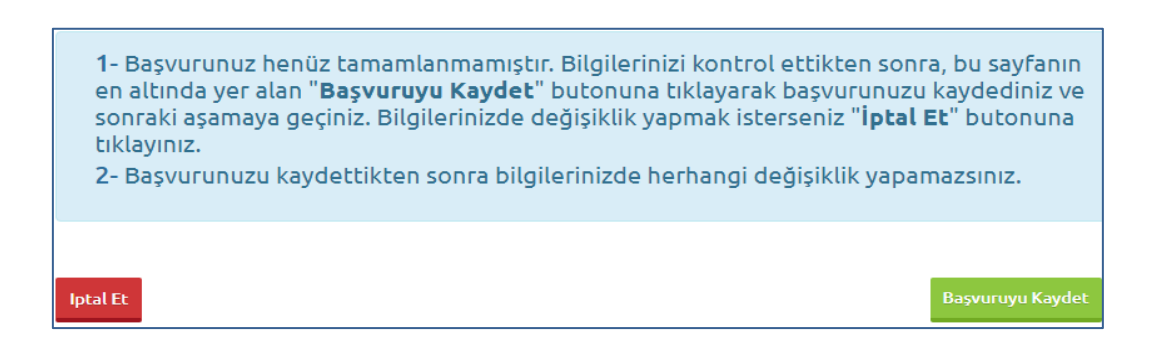

#### **5. Adım (Ödeme)**

**Not :** Sınava başvuru işlemini yaptığı halde, sınav ücretini yatırmayan adayların başvuruları geçersiz sayılacak ve bu adaylar için "Sınav Giriş Belgesi" düzenlenmeyecektir

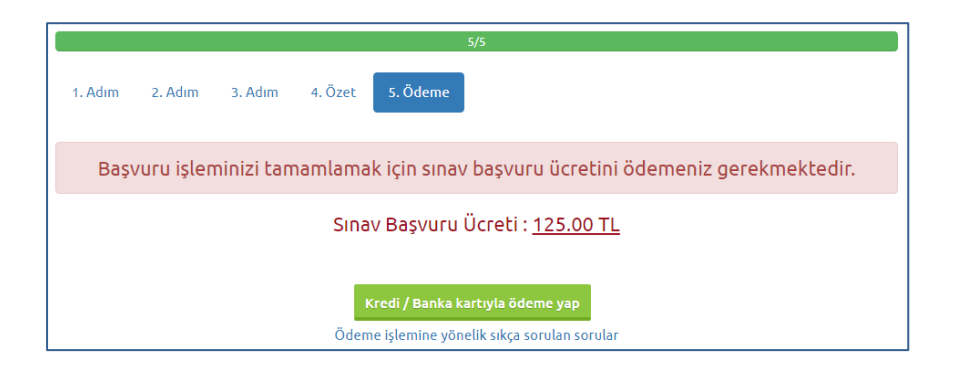

**Kredi / Banka Kartıyla Ödeme Yap** butonuna bastığınızda ödeme sayfası açılacaktır. Açılan sayfadan Kredi/Banka Kartınız ile sınav başvuru ücreti ödemenizi gerçekleştirebilirsiniz.

Sınav başvuru ücreti başarıyla ödendiğinde, başvuru süreci tamamlanmış olmaktadır. Bu durumda aşağıdaki resimde görüldüğü aday bilgileri sayfası üzerinde **"Başvuru İşleminiz Başarıyla Tamamlanmıştır"** şeklinde bir uyarı yer alacaktır.

Başvuru İşleminiz Başarıyla Tamamlanmıştır

Sınav başvuru sürecini tamamlandığınız başvurunuz, Tamamlanan Başvurularım başlığı altında listelenecektir.

#### **5. ŞİFREMİ UNUTTUM**

Sistemde kayıtlı olan şifrenizi unuttuğunuz da '' **Şifremi Unuttum** '' butonuna tıklayınız. '**'Şifremi unuttum**'' butonuna bastığınızda aşağıdaki gibi bir form açılacaktır.

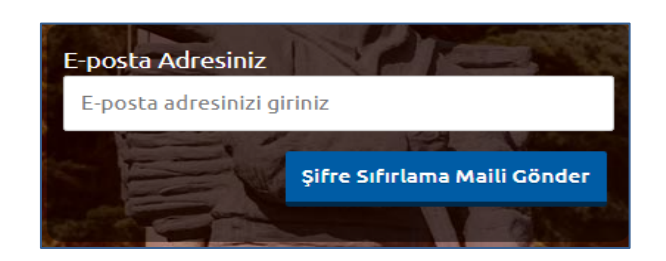

Sisteme kayıt esnasında kullanmış olduğunuz e-posta adresinizi yazarak '**'Şifre Sıfırlama Maili Gönder**'' butonuna tıklayabilirsiniz. e-posta adresinize gelen şifre sıfırlama linkine tıklayınız. Açılan sayfada istenilen bilgileri doldurarak yeni şifrenizi oluşturabilirsiniz.

# **Sınav başvuru sürecinizde yaşanacak teknik sorunlar için aşağıdaki iletişim kanallarından yardım alabilirsiniz.**

**E-posta : sinavdestek@anadolu.edu.tr**

**Tel : 0 222 335 0580 / 2286 (Mesai Saatleri 08:30-12:00 13:30-18:00)** 

#### **6. SAĞLIK DURUMU/ENGEL BİLGİ FORMU**

Sürekli/geçici engelli veya sağlık sorunu olan adaylar, sınav başvurularını tamamladıktan sonra okuyucu/işaretleyici desteği, ayrı sınav salonu, özel araç/gereç kullanma vb. taleplerini iletmek amacıyla, Sağlık Durum/Engel Bilgi Formunu(EK-1) doldurup ıslak imzalı şekilde, üniversite veya devlet hastanesinden alacakları (adayın engel/sağlık durumu, kullanması gereken özel araç/gereci vb. açıkça belirten ) sağlık raporunun onaylı bir örneği ve yazacakları dilekçeleriyle birlikte sınav başvuru süresi içinde, söz konusu formun üstünde belirtilen adrese ulaştırılmalıdır. Belirtilen adrese herhangi bir sebeple zamanında ulaşmayan evrak dikkate alınmayacaktır. Söz adaylar, yetkililerce yapılan değerlendirme neticesinde uygun görülen şekilde sınava alınacaktır.

#### **Ek-1: Sağlık Durumu / Engel Bilgi Formu**

### **GÖREVDE YÜKSELME İLE VAİZLİK GİRİŞ VE MURAKIPLIK SINAVI (02 Kasım 2019)**

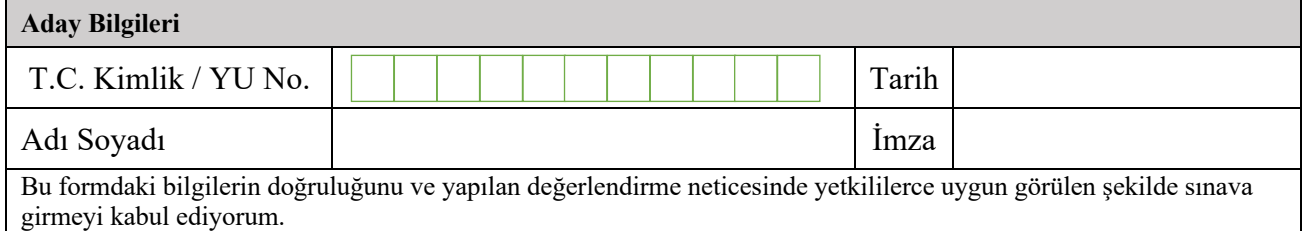

#### **Engel/Sağlık Durumuna İlişkin Bilgiler**

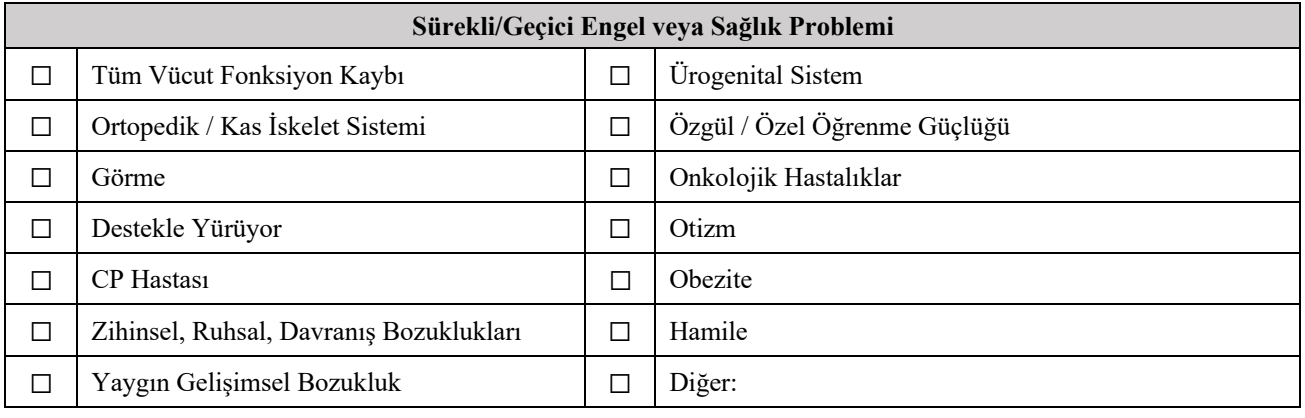

#### **Soru Kitapçığı Okuma Durumu** ☐ Okuyucu talep ediyorum.  $\Box$  Büyük puntolu kitapçık talep ediyorum.  $\Box$  Normal boyutta kitapçık talep ediyorum. **Cevap Kâğıdı İşaretleme Durumu** ☐ İşaretleme yapabilirim.  $\Box$  İşaretleyici talep ediyorum. **Sınav Salonuna Erişim Durumu** ☐ Merdiven çıkabilirim. □ Merdiven çıkamam.  $\Box$  Tekerlekli sandalye **Sınav Salonu Tercihi**  $\Box$  Toplu salonda sınava girmek istiyorum. ☐ Tek başıma, ayrı salonda sınava girmek istiyorum.

**Sınav Uygulamasına İlişkin Bilgiler**

#### **Özel Araç/Gereç Kullanma Talebi**

kullanıyorum.

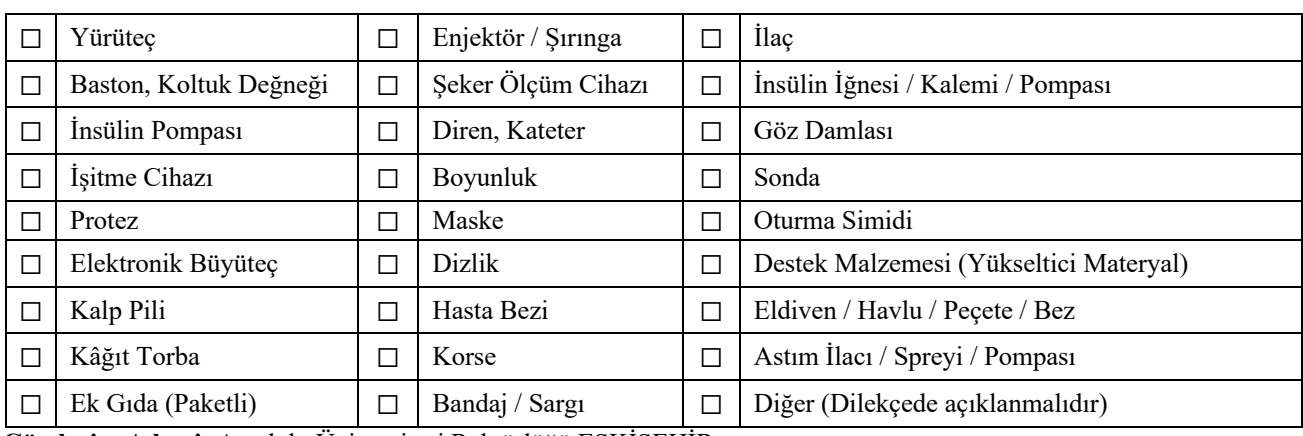

**Gönderim Adresi:** Anadolu Üniversitesi Rektörlüğü ESKİŞEHİR